# artia Cloud Voice<br>
Cloud Softphone<br>
Startia Cloud Voice<br>
Cloud Softphone<br>
for iPhone S t a r t i a F i l e

スターティアファイル<br>Startia Cloud Voice Cloud Softphone for iPhone

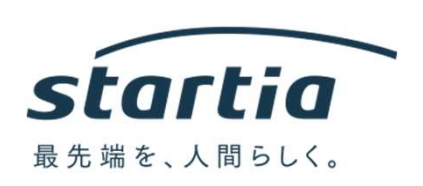

20201014 Rev.04

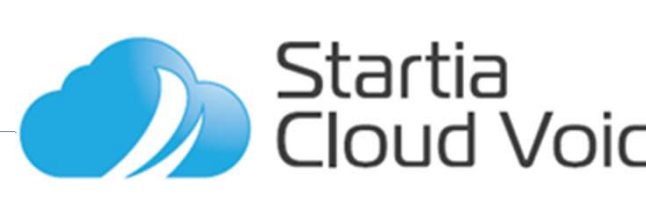

# 01 利用条件について<br>
02 Install方法<br>
03 利用方法について<br>
04 着信の設定について<br>
05 置型電話から<br>
クラウドソフトフォンに<br>
板送する<br>
06 携帯優先への切替設定<br>
06 携帯優先への切替設定<br>
Startia Cloud Voice

- ioftphone<br>e・iOS版<br>02 Install方法<br>02 Install方法<br>03 利用方法について<br>03 利用方法について<br>04 着信の設定について<br>05 置型電話から<br>クラウドソフトフォンに e・iOS版<br>02 Install方法<br>02 Install方法<br>03 利用方法について<br>04 着信の設定について<br>04 着信の設定について<br>クラウドソフトフォンに<br>ケラウドソフトフォンに<br>転送する<br>06 携帯優先への切替設定 01 利用条件について<br>02 Install方法<br>03 利用方法について<br>04 着信の設定について<br>04 着信の設定について<br>05 置型電話から<br>クラウドソフトフォンに<br>転送する<br>軽送する クラウドソフトフォンに 転送する 06 携帯優先への切替設定
- 03 利用方法について<br>04 着信の設定について
- 01 利用条件について<br>02 Install方法

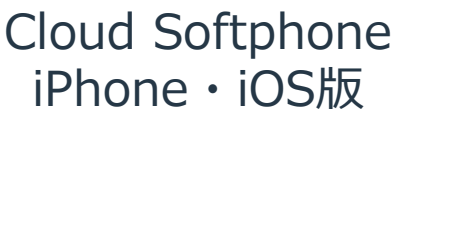

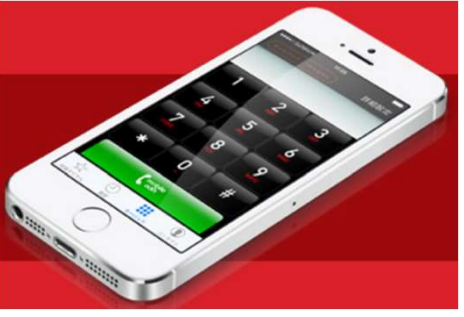

01 利用条件について

- ・アカウント スターティア株式会社が提供する ▌<br>アカウント<br>アカウント<br>スターティア株式会社が提供する<br>【Startia Cloud Voice用SIPソフトフォンアカウント】<br>を利用します。<br>対応機種<br>動作可能 i OS5.0以上の iPhone、iPad、iPod touch を利用します。
- ・対応機種<br>- 動作可能iOS5.0以上の iPhone、iPad、iPod touch
- ▌ |<br>利用条件について<br>スターティア株式会社が提供する<br>【Startia Cloud Voice用SIPソフトフォンアカウント】<br>を利用します。<br>対応機種<br>通信環境について<br>通信環境について<br>通信環境について<br>社ら、LTE(Wi-Fi環境での利用は推奨しておりません)<br>2は、LTE(Wi-Fi環境での利用は推奨しておりません)<br>2015年 ・通信環境について 4G、LTE (Wi-Fi環境での利用は推奨しておりません) 注意 Wi-Fi環境によっては通話品質が確保できない場合があります。 その場合はスマートフォンのWi-Fi機能をOFFにして3G/4G 環境にてご使用ください

スムーズな通話のために、下記の通信帯域を確保しておく 必要があります。

- ・ 上り:100Kbps以上
- 下り: 100Kbps以上

Wi-Fi環境でご利用頂く場合、下記ポートを使用します。 ルータやファイアウォール機器では開放してください。 使用するポート :・・・・・・・・・・・・・・・・・・・・・・。<br>その場合はスマートフォンのWi-Fi機能をOFFにして3G/4G<br>環境にてご使用ください<br>スムーズな通話のために、下記の通信帯域を確保しておく<br>必要があります。<br>・・上り:100Kbps以上<br>・・下り:100Kbps以上<br>Wi-Fi環境でご利用頂く場合、下記ポートを使用します。<br>Wi-Fi環境でご利用頂く場合、下記ポートを使用します。<br>Wi-Fi環境でご利用頂く場合、下記ポートを使用しま

- 
- 
- 環境にてご使用ください<br>環境にてご使用ください<br>スムーズな通話のために、下記の通信帯域を確保しておく<br>必要があります。<br>・ 上り:100Kbps以上<br>- 下り:100Kbps以上<br>Wi-Fi環境でご利用頂く場合、下記ポートを使用します。<br>ルータやファイアウォール機器では開放してください。<br>ルータやファイアウォール機器では開放してください。<br>使用するポート<br>- UDP:5060(SIP 通信用)<br>- UDP:10000~20000(R ・スマートフォンOSのバージョンアップ等にともない CloudSoftphone側の画面表示や 機能の一部が更新変更されることがあります。

**Ioud Voice** 

**02** Install方法

O2<br>02-1 App Store から「Cloud Softphone」と検索<br>02-2 「インストール」を行う<br>
(Cloud Softphone」と検索<br>
(Cloudestates 02-2 「インストール」を行う

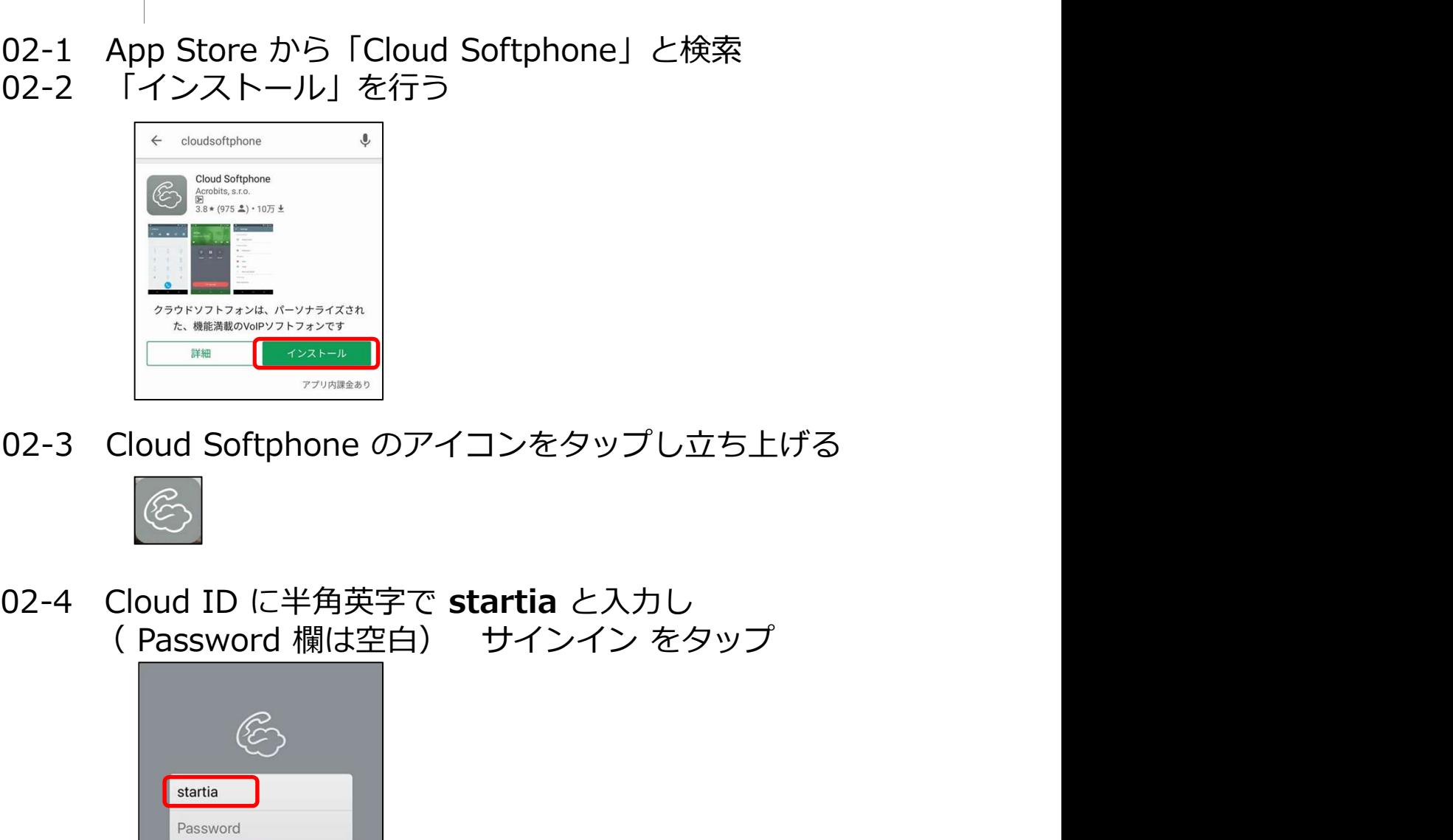

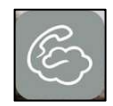

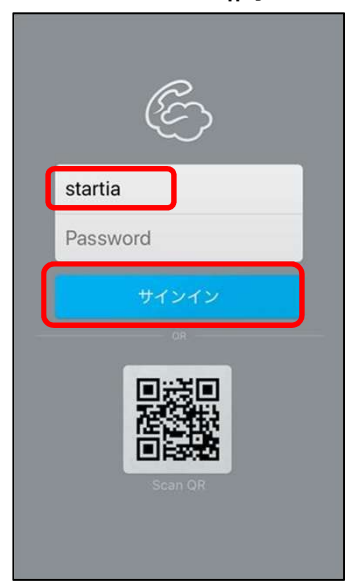

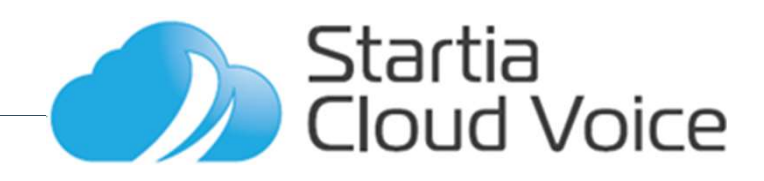

**02** Install方法 Install方法

02-5 サービス開通通知書の情報を使ってログインを行う

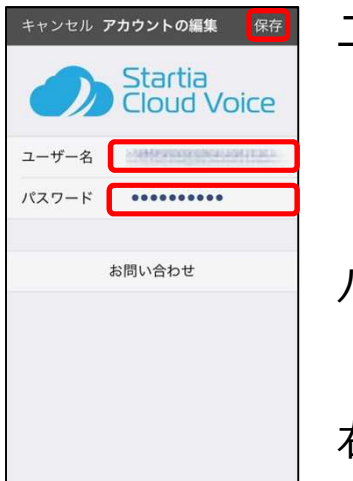

ユーザー名の入力(半角英数字) ユーザー名@お客様ドメイン ・ユーザー名はユーザー情報に記載 ・お客様ドメインはPBX情報に記載 パスワードの入力(半角英数字) ・ユーザー情報に記載 右上の「完了」→「保存」をタップ

通知や連絡先(電話帳)へのアクセス許可画面が出ましたら 「OK」や「許可」をタップしてください。許可しないと設定後 に正常に機能しません。

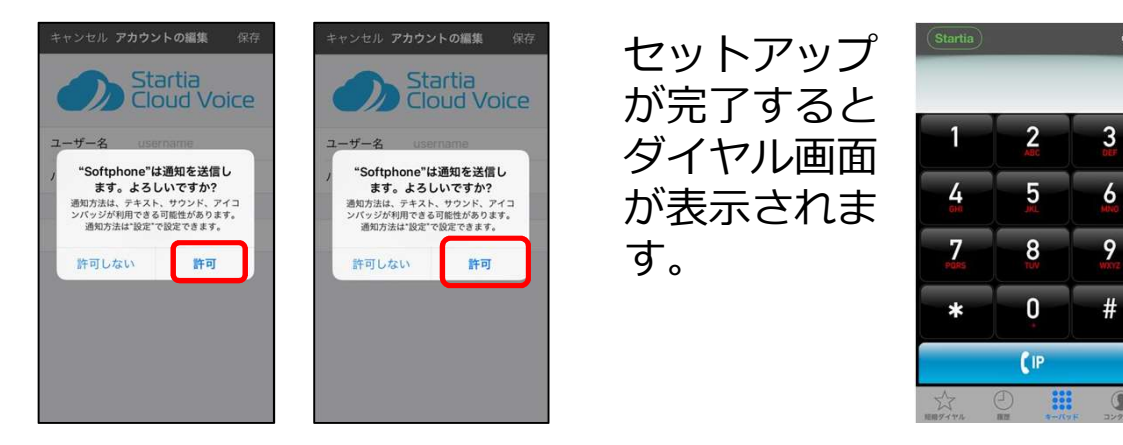

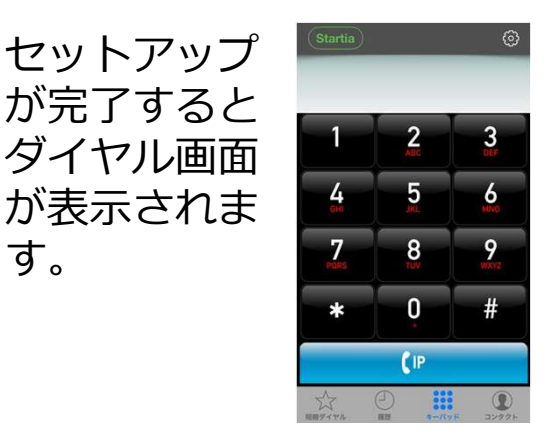

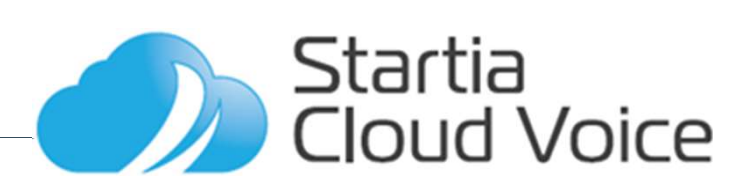

03 利用方法について  $\begin{tabular}{lllllll} \vspace{0.1cm} \vspace{0.1cm}$ 

キーパッドをタップ 相手先の電話番号を IPアイコンをタップ キーパッド画面が表示み入力

**人力 しゅうしょう しんしゃく しんしゃく しんしゃく しんしゃく しんしゃく しんしゃく しんしゃく しんしゃく しんしゃくん しんしゃくん しんしゃくん しんしゃくん しんしゃくん しんしゃくん しんしゃくん しんしゃくん** 

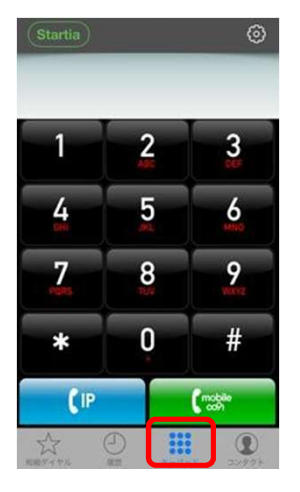

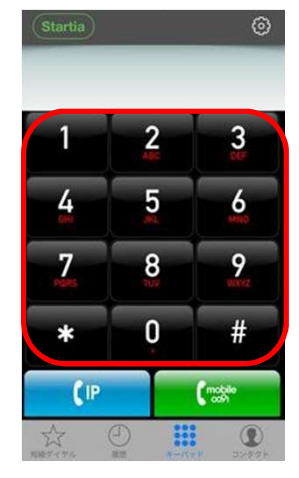

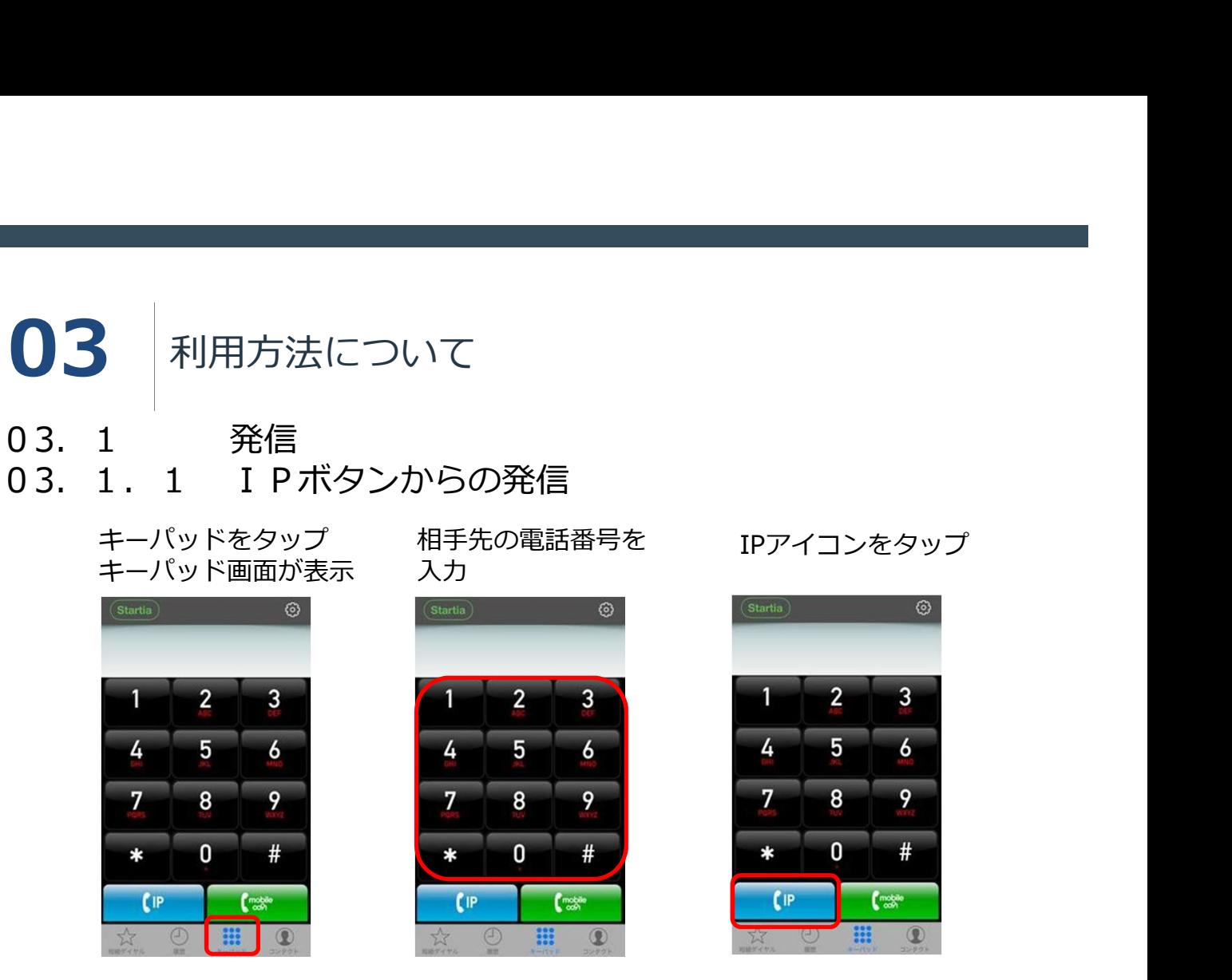

通話を終了する場合は 終了アイコンをタップ

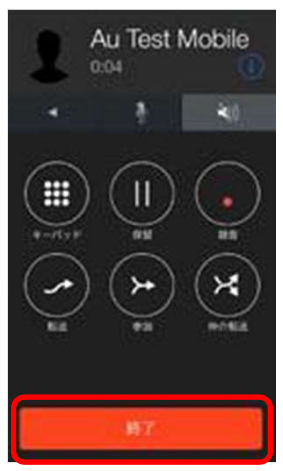

**注意 しょうこうしょう しょうしょう おおおお おおおお かいしん** 

・音声をデータとして送受信するのでLTE、3G回線を使用する場合はデータパケット通 信料金が発生します。

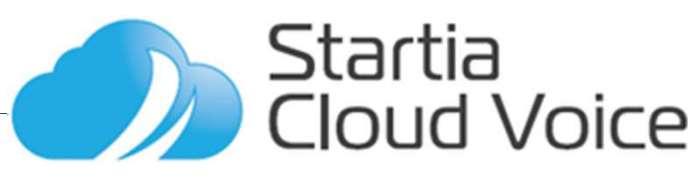

03 利用方法について

キーパッドをタップ 相手先の電話番号を IPアイコンをタップ キーパッド画面が表示 入力

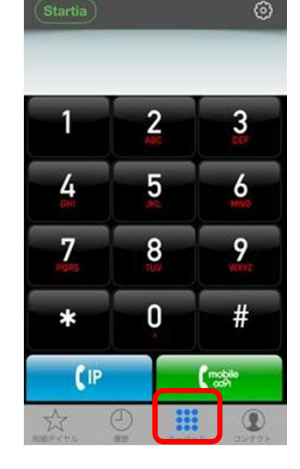

**人力 しゅうしょう しんしゃく しんしゃく しんしゃく しんしゃく しんしゃく しんしゃく しんしゃく しんしゃく しんしゃくん しんしゃくん しんしゃくん しんしゃくん しんしゃくん しんしゃくん しんしゃくん しんしゃくん** 

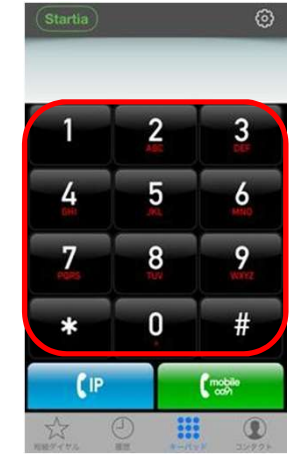

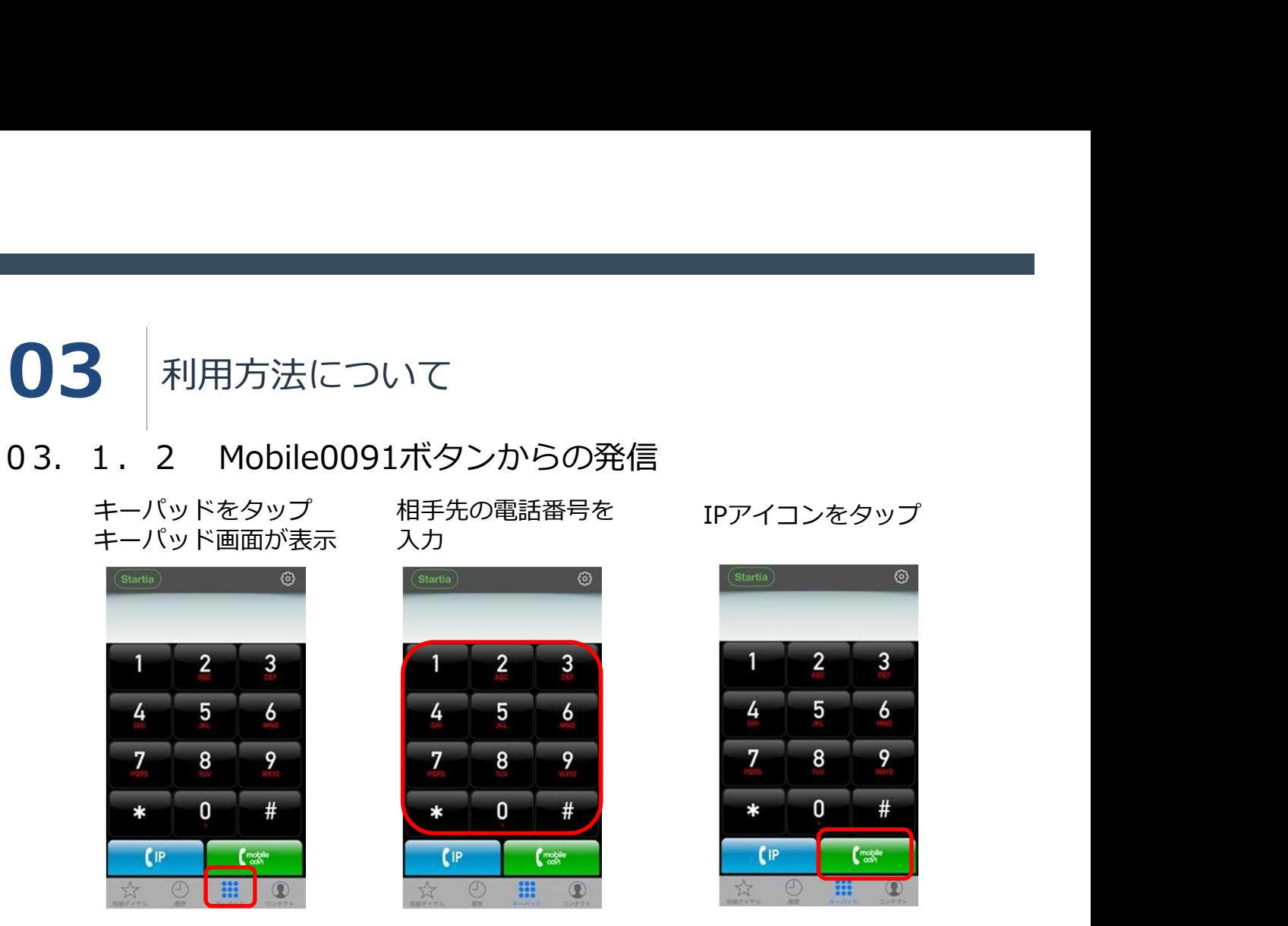

通話を終了する場合は 終了アイコンをタップ

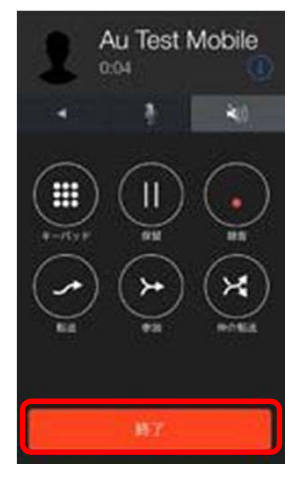

**注意 しょうこうしょう しょうしょう おおおお おおおお かいしん** 

・携帯電話回線を使っての発信となるため、携帯電話の通話料金が発生します。

・電話機能がない場合は利用できません。

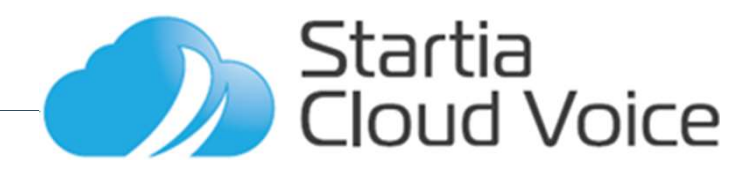

03 利用方法について 03.1.3 電話帳からの発信

コンタクトをタップ 電話帳画面が表示

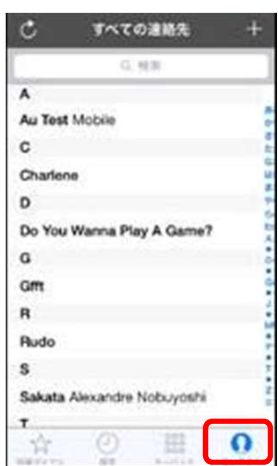

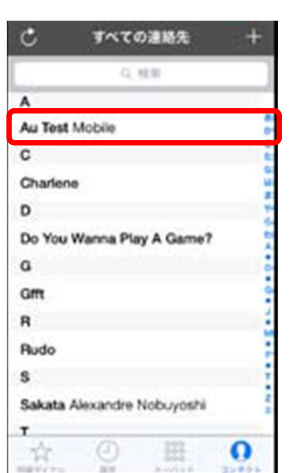

かけたい相手を選択

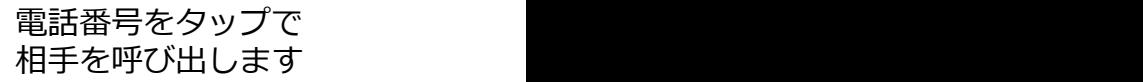

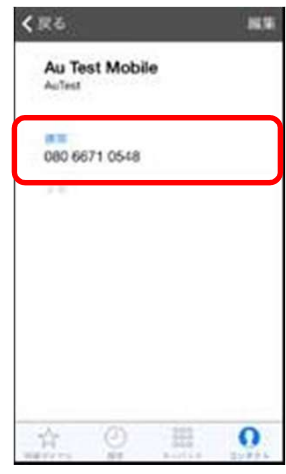

ことで使用回線を選択<br>エス事がエキサナ 電話番号を長押しする<br>ことで使用回線を選択 する事ができます

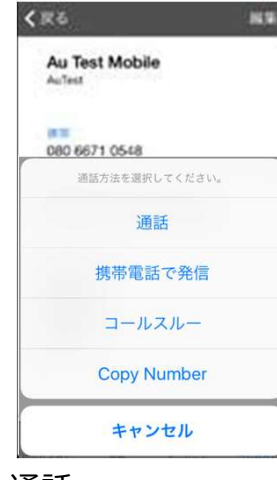

- 
- ・携帯電話で発信 :携帯電話で発信
- 

・コールスルー :0091発信

・Copy Number

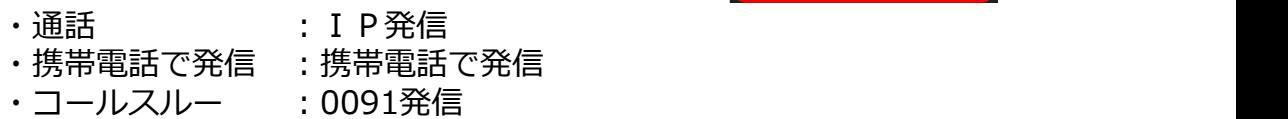

**Startia**<br>Cloud Voice

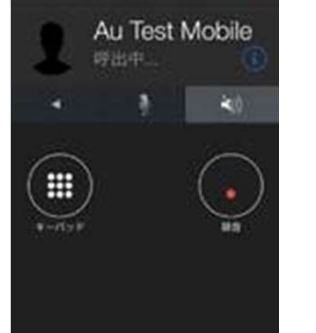

387

終了アイコンをタップ

03 利用方法について

## 03.1.4 履歴からの発信

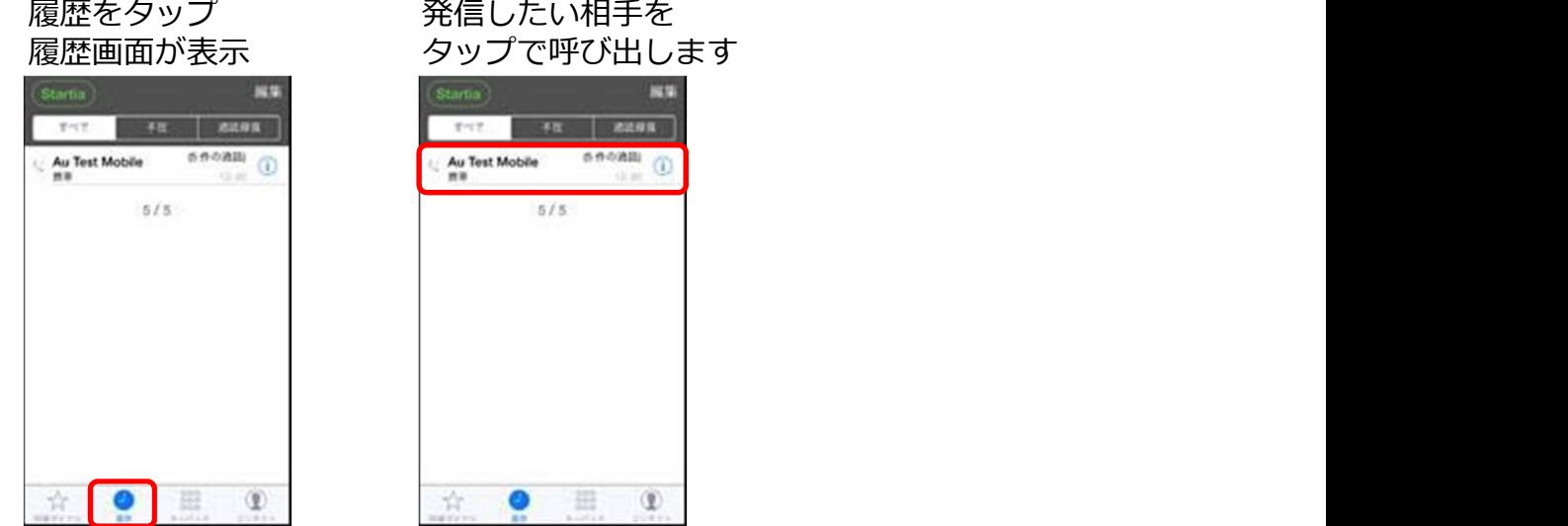

网络

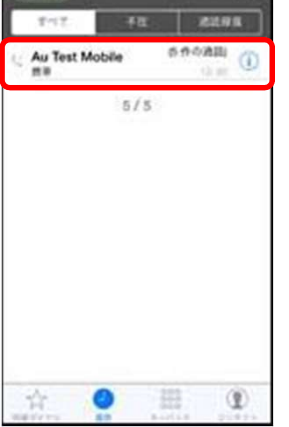

ことで使用回線を選択<br>ーニー・・・・・ 電話番号を長押しする<br>ことで使用回線を選択

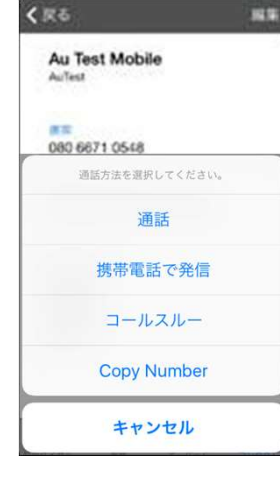

- 
- ・通話 :IP発信
- ・携帯電話で発信 :携帯電話で発信<br>・コールスルー :0091発信
- ・コールスルー
- ・Copy Number

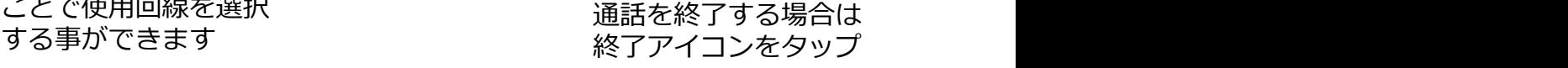

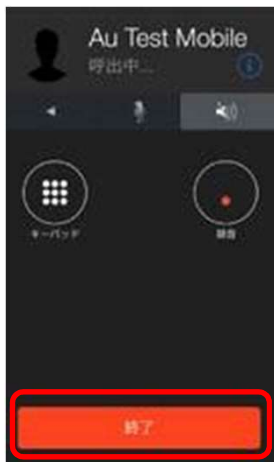

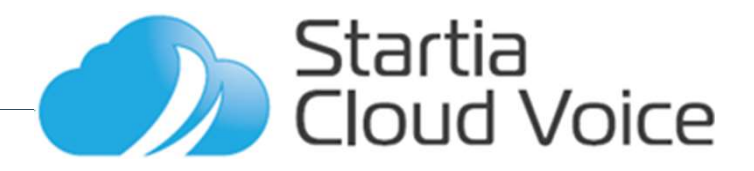

## 03 利用方法について

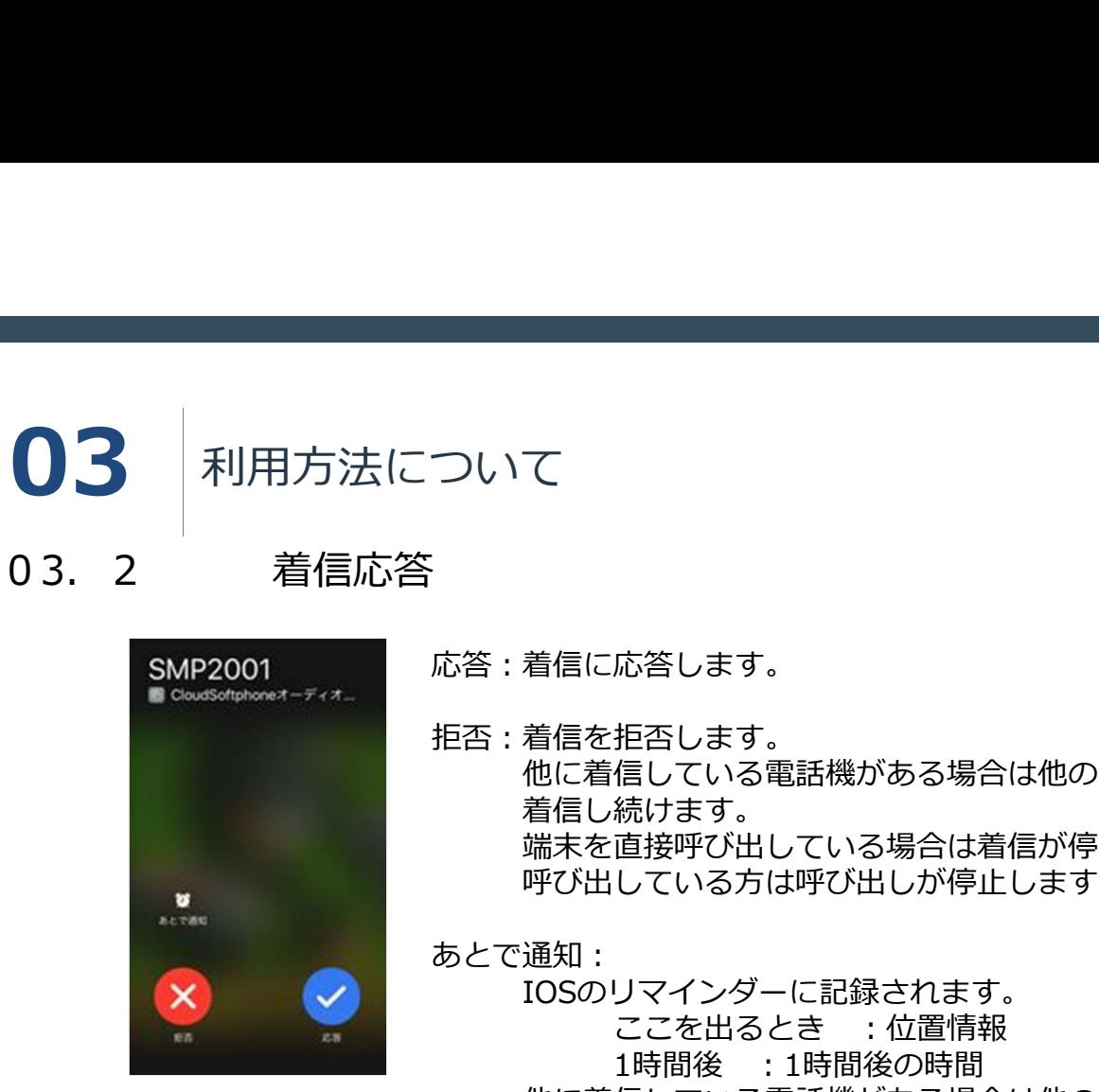

応答:着信に応答します。

拒否:着信を拒否します。 他に着信している電話機がある場合は他の電話機は 着信し続けます。

> 端末を直接呼び出している場合は着信が停止し、 呼び出している方は呼び出しが停止します。

あとで通知:

IOSのリマインダーに記録されます。 ここを出るとき :位置情報 1時間後 :1時間後の時間 他に着信している電話機がある場合は他の電話機は 着信し続けます。 端末を直接呼び出している場合は着信が停止し、

呼び出している方は呼び出しが停止します。

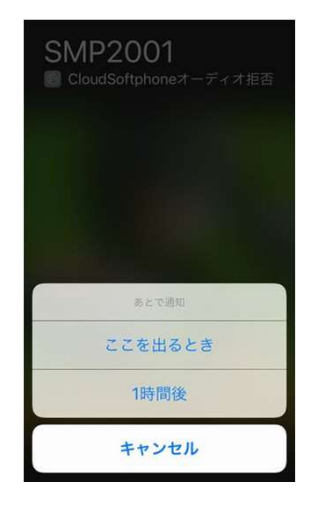

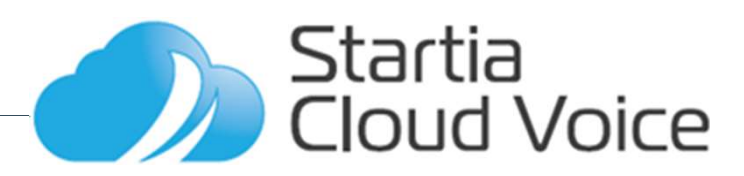

**03.** 利用方法について<br>03.3 転送<br>03.3.1 転送<br>通話中に転送アイコン 転送先の電話番号を入力<br>をタップ しIPアイコンをタップ しIPアイコンをタップ **03.** 3 転送<br>
03. 3 転送<br>
通話中に転送アイコン 転送先の電話番号を入力<br>
をタップ しIPアイコンをタップ しIPアイコンをタップ し 03 利用方法について

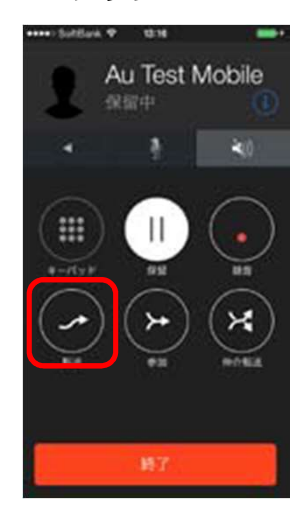

通話中に転送アイコン 転送先の電話番号を入力 をタップ しIPアイコンをタップ

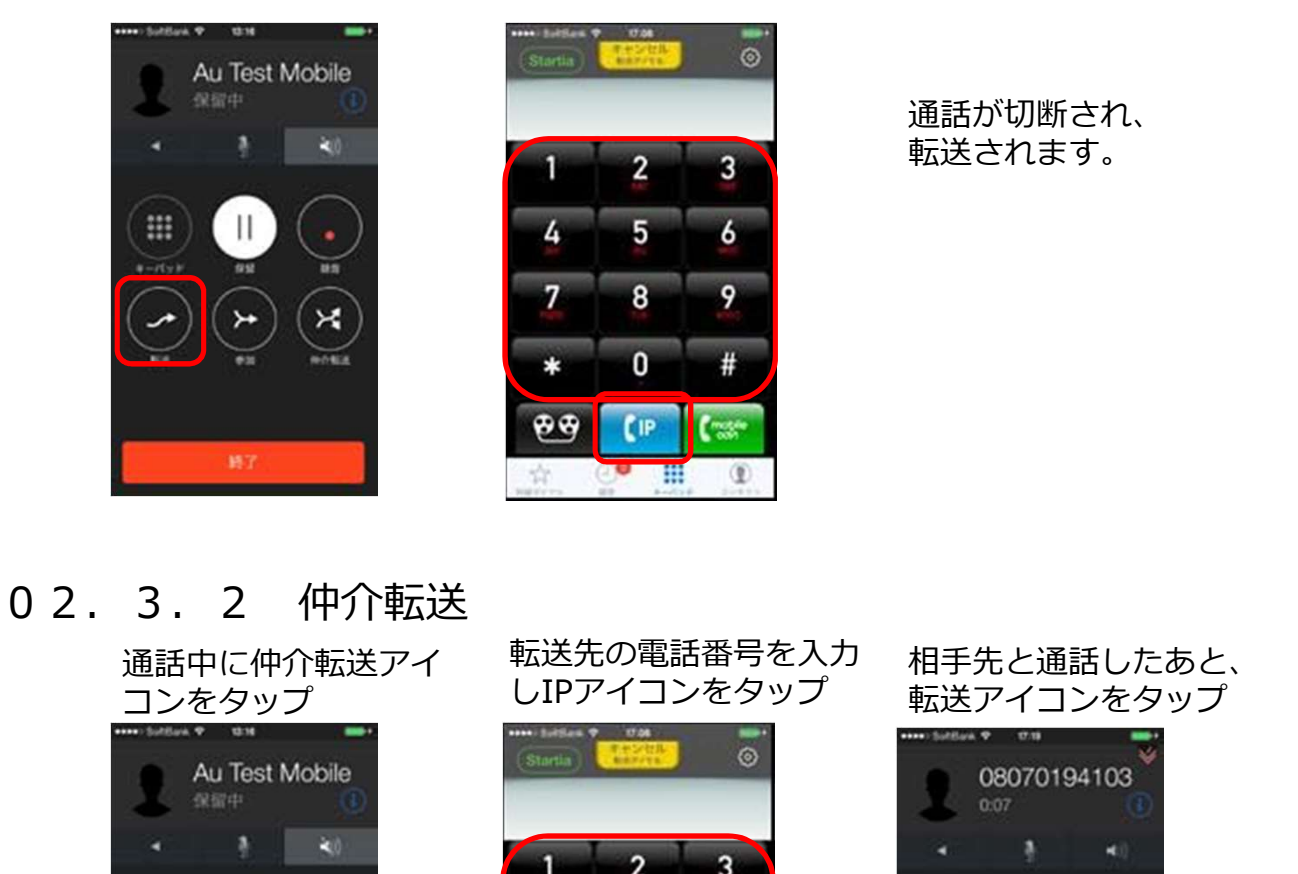

通話が切断され、 転送されます。

コンをタップ しIPアイコンをタップ 転送アイコンをタップ

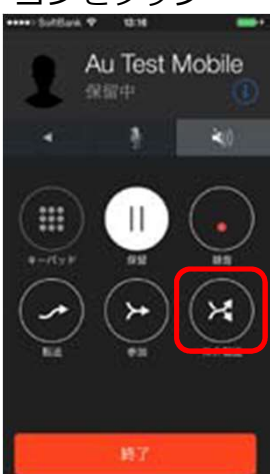

通話中に仲介転送アイ――転送先の電話者号を人力――相手先と通話したあと、

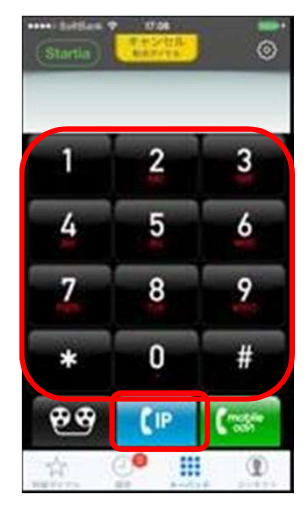

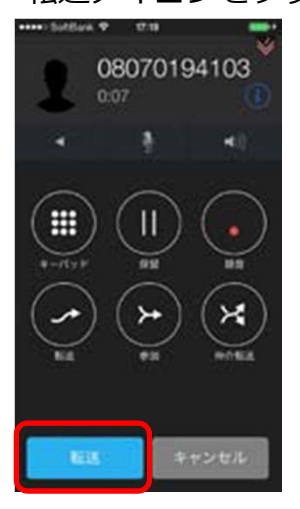

通話が切断され、 転送されます。

Startia **Cloud Voice**  13. 4 通話中の操作<br>
03. 4 通話中の操作<br>
03. 4. 1 通話の保留<br>
通話中に保留アイコン 保留中に保留アイコンを<br>
をタップ タップ<br>
(20070194103) 03.4.1 通話の保留 03 利用方法について 通話中に保留アイコンを さんじょう インディスク しゅうしょく しゅうしゅう はんしゅう はんしゅう しんしゅう しんしゅう はんしょう をタップ

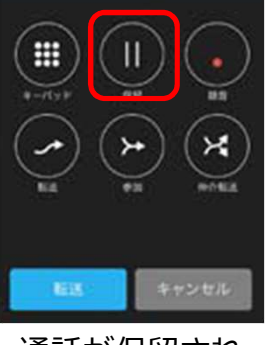

通話が保留され、 相手先には保留音が 流れます。

クップ しゅうしゅう しゅうしゅう しゅうしゅう しゅうしゅう しゅうしゅう

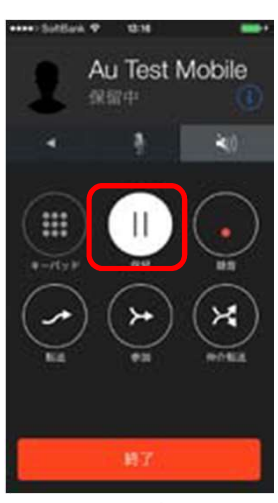

保留中の相手先と 通話を再開します。

**注意 しょうこうしょう しょうしょう おおおお おおおお かいしん** 

クラウドソフトフォンには「パーク保留」キーがございません。 卓上電話機で受けたものをクラウドソフトフォンに回す場合や、クラウドソフト フォンで受けたものを卓上電話機に回す場合は転送機能を使用します。

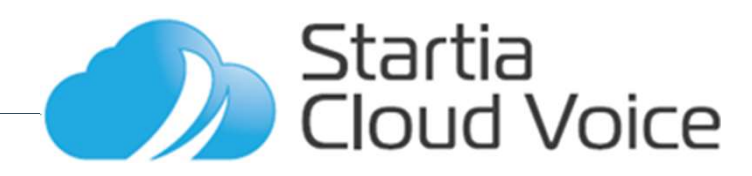

 $\begin{array}{lllllllllll} \bullet & & & \text{ $\mathbb{Z}$ & \mathbb{Z}$ & \mathbb{Z} & \mathbb{Z} & \math$ **03 利用方法について** 

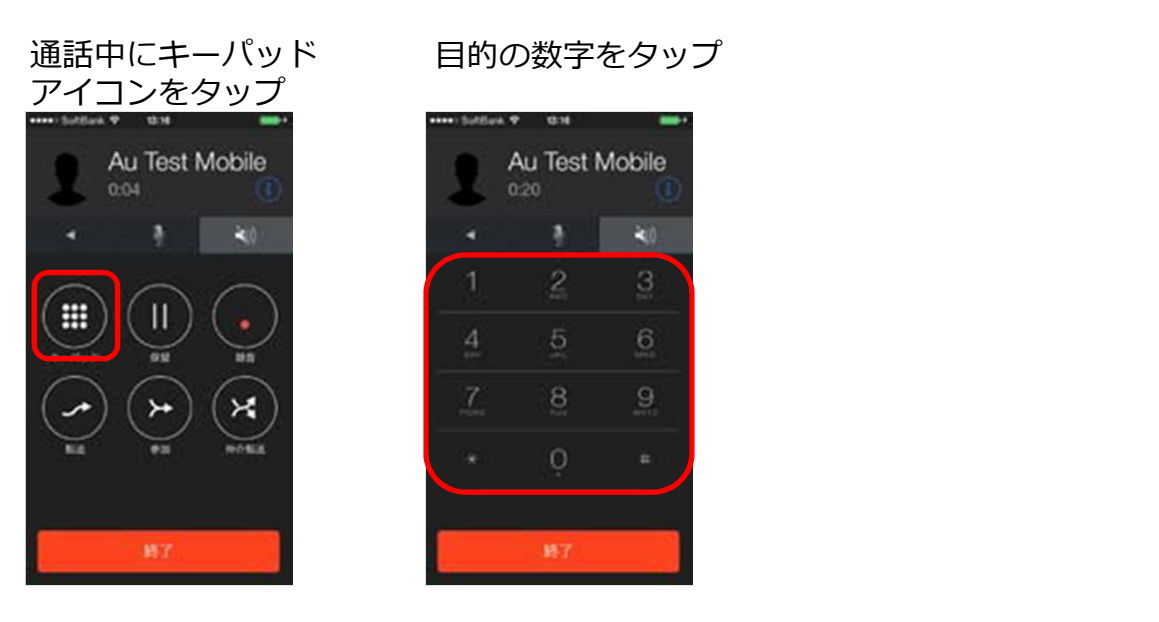

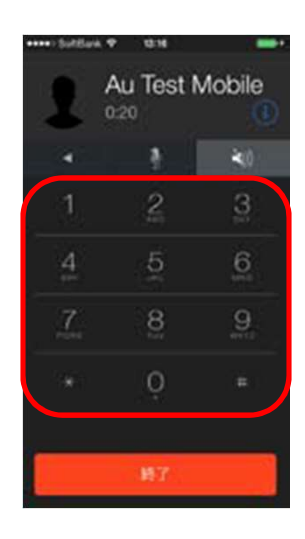

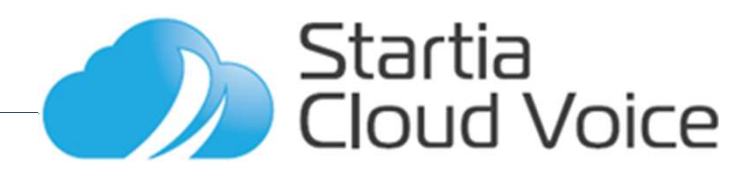

# ○4 着信の設定について

着信時の動作に関して設定を切り替えることができます。

プッシュ通知の設定

- ・ プッシュ通知 ソフトフォンの画面が表示中、 およびクラウドソフトフォンアプリが起動していない場合も着信します。
- ・ Off ソフトフォンの画面が表示中の時のみ着信します。

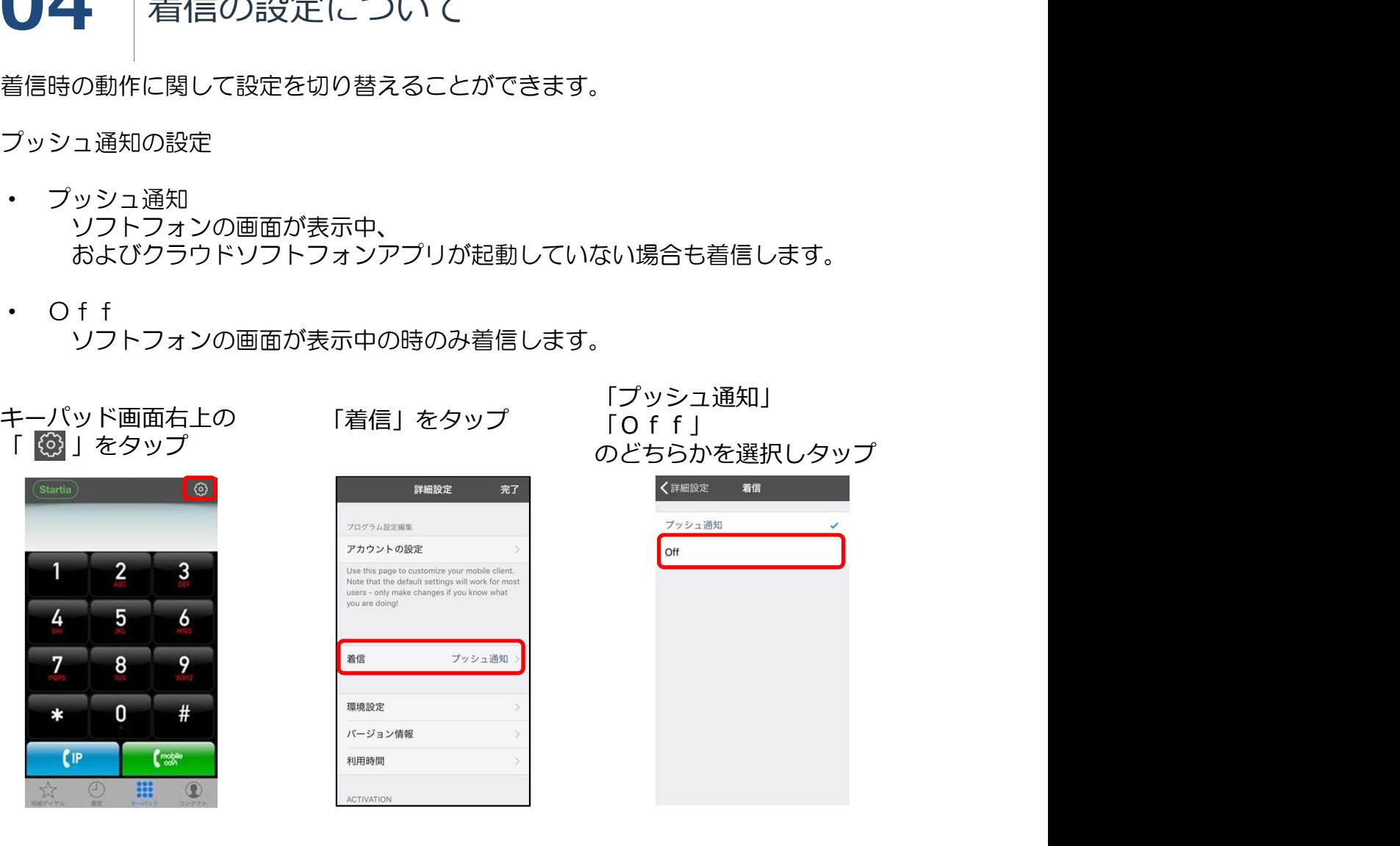

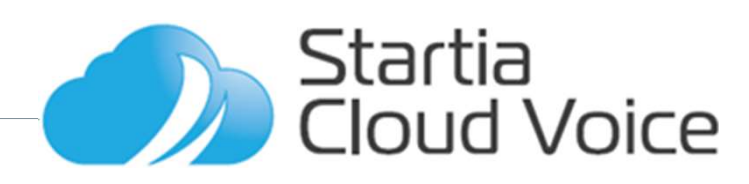

# 05 | 置型電話からクラウドソフトフォンに転送する

置型電話の通話をクラウドソフトフォンに転送をする

1 通話中に置型電話の「保留」ボタンを押し通話を自己保留する

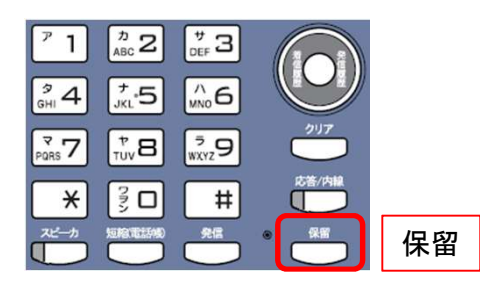

2 転送したいクラウドソフトフォンの内線番号をダイヤルし「発信」ボタンを押して 呼び出す。

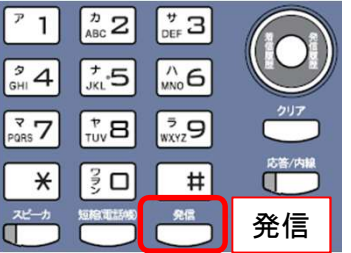

3 呼び出したクラウドソフトフォンが応答したら要件を伝え、受話器を置いて通話を 切ることで保留されていた電話がクラウドソフトフォンに転送されます。

置型電話より先にクラウドソフトフォンを切った場合は転送されません。置型電話 機で保留に再度応答するには「応答/内線」ボタンを押すことで保留先と通話を再開 することができます。

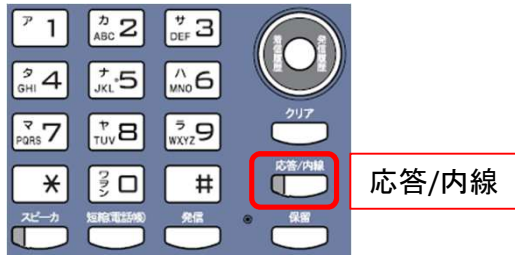

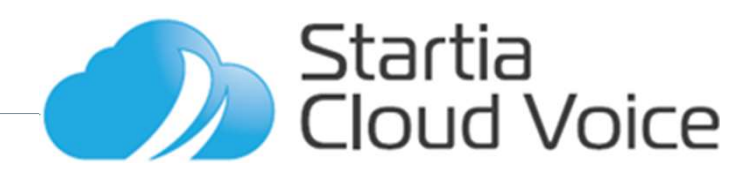

# 06 携帯優先への切替方法

クラウドソフトフォンをWi-Fi優先から携帯優先に変更する

## 1 右上の歯車のマークをタップする

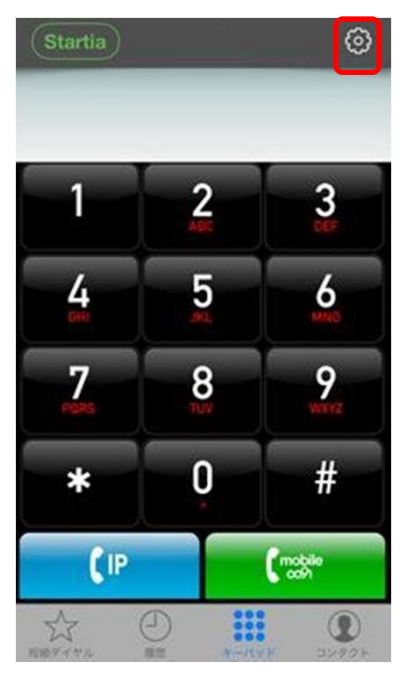

ーン<br>2 「環境設定」をタップする。<br>2 「環境設定」をタップする。

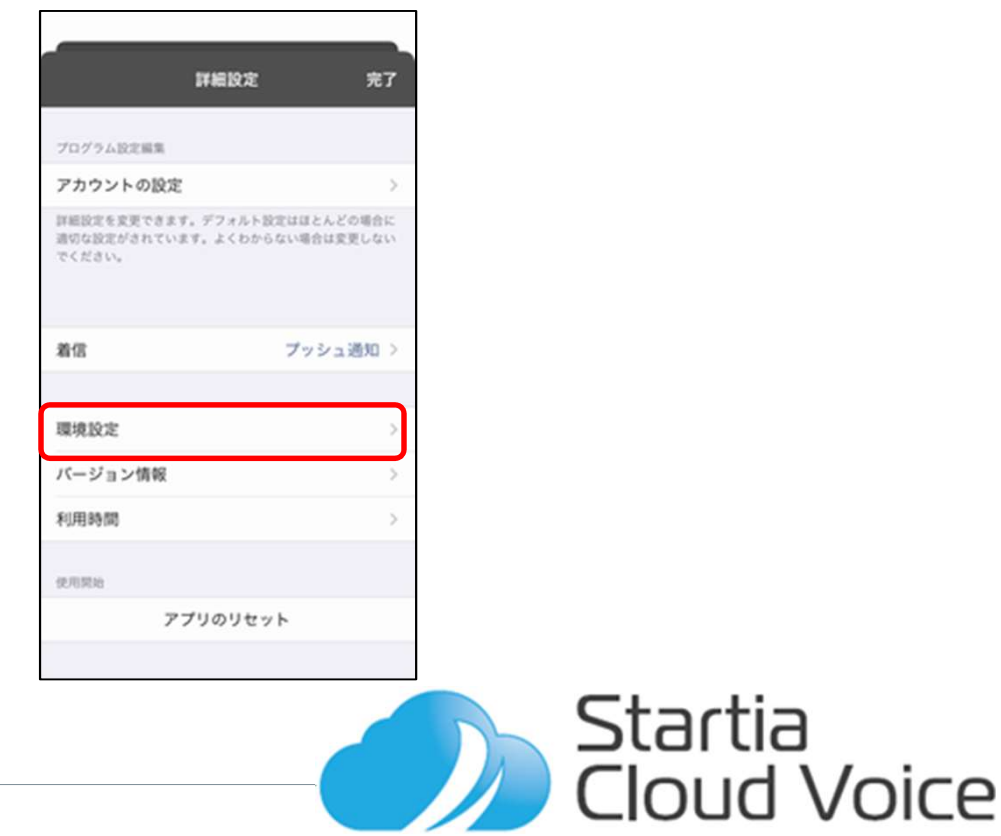

# 06 携帯優先への切替方法

3 「3G/Wi-Fi Selection」が「Wi-Fi優先」になっていることを確認してタップする。

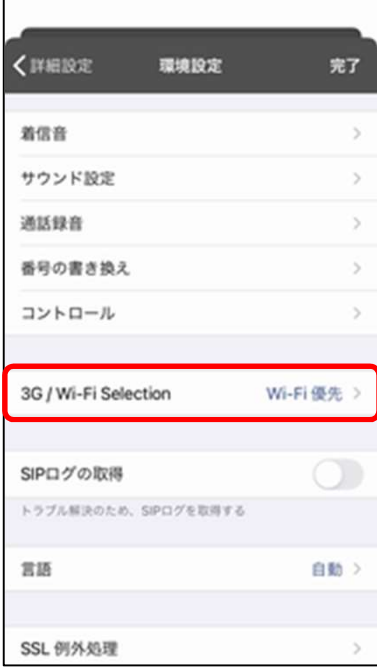

4 「Prefer 3G For Voice」をタップする。

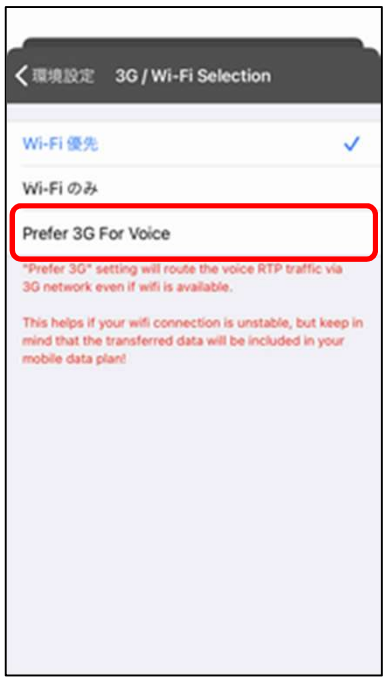

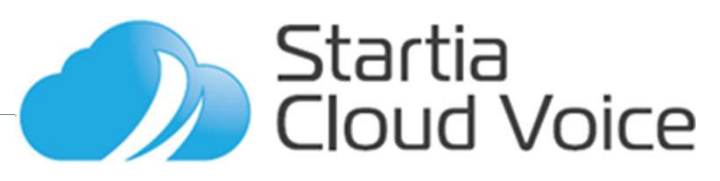

# 06 携帯優先への切替方法

5 「3G/Wi-Fi Selection」が「Prefer 3G For Voice」になっていることを確認して 「完了」をタップする。

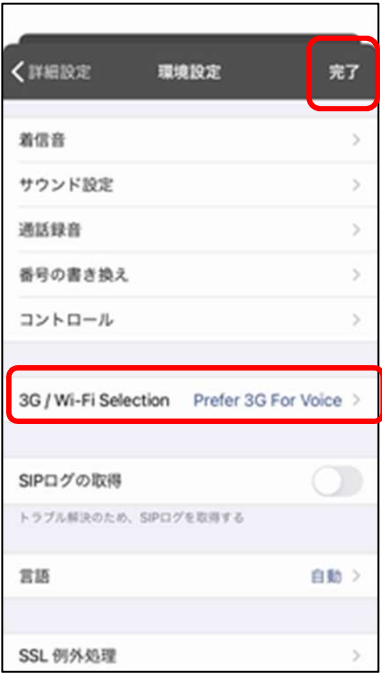

6 「完了」をタップする。

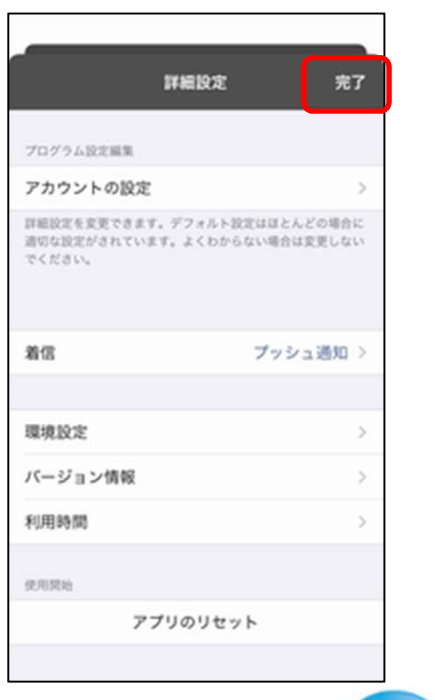

Startia<br>Cloud Voice